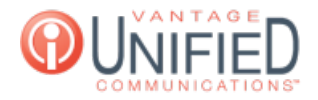

# How do I Activate Adobe Flash Player for Vantage Contact Center (VCC)?

14 <sup>e</sup>fri, Jul 31, 2020 [MAXcallcommand](https://help.maxcore.io/category-2.html)

# **Ouestion**

How do I Activate Adobe Flash Player for Vantage Contact Center (VCC)?

# Answer

If signing into VCC and you are prompted with a warning similar to 'This content requires the Adobe Flash Player," the following steps can be done to enable Adobe Flash Player in your browser.

## Google Chrome

Click the **padlock** icon in the HTML bar On the dropdown next to **Flash**, click this and select Allow Refresh the web browser page and sign into VCC

ny7mc202.vantageip.com:9443/callcenter-web/  $\leftarrow$   $\rightarrow$  C

Alternate HTML content should be placed here. This content :

Ņ

### Mozilla Firefox

Click the **plug-in** icon in the HTML bar On the window that appears right underneath, click **Activate** Refresh the web browser page and sign into VCC

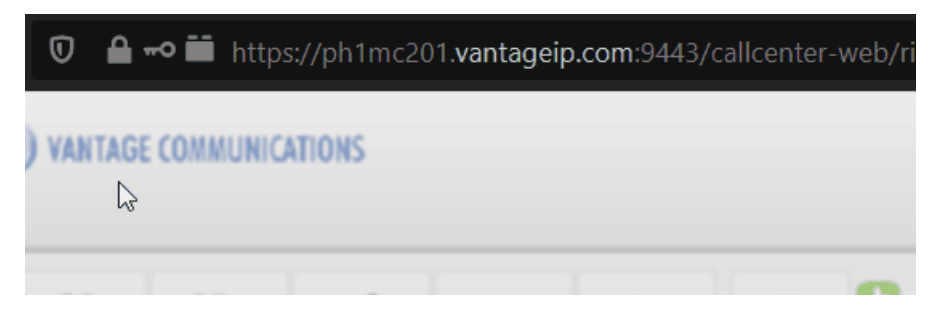

#### Microsoft Edge

Sign into VCC with your credentials When prompted that the content requires Adobe Flash, click the blue text stating **Get Flash**

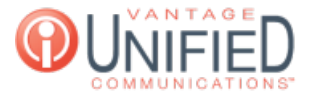

 $\exists$  https://ny7mc202.vantageip.com:9443/callcenter-web/richui.do

#### iould be placed here. This content requires the Adobe Flash Player. Get Flash

#### $\heartsuit$

To the right, a window will appear. Click **Allow once** to enable flash

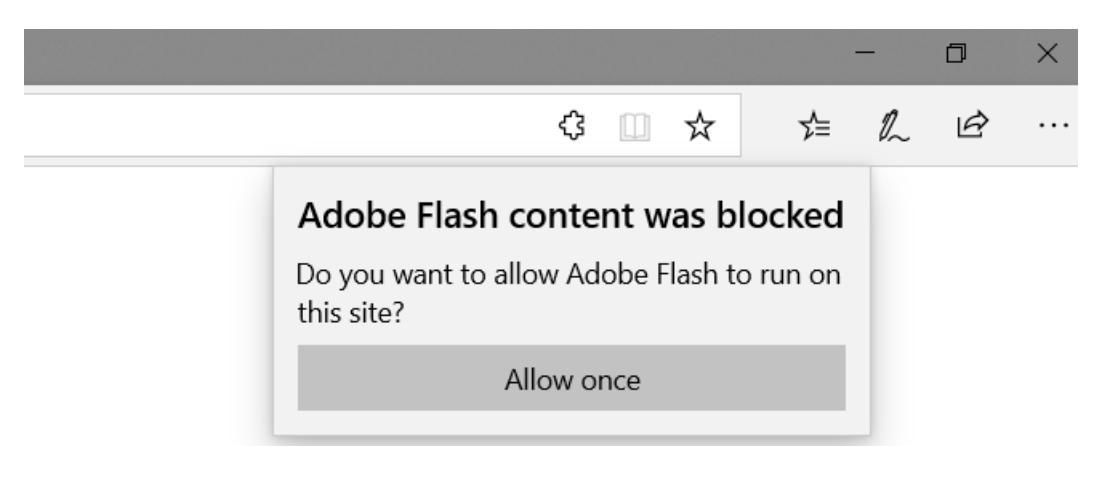

Applies To

MAXcallcommand

Online URL: <https://help.maxcore.io/article-14.html>